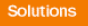

# Release Notes

**Prospect® 8.0.5 P8 (8.0.5.8) – 2009/02/13**

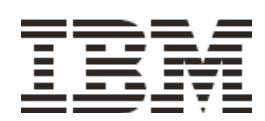

### *DOCUMENT CONTROL*

Issue Number: 01 Issue Date: 13 February 2009 Version: 8.0.5 P8 (8.0.5.8) Build: 8.0.5.8 b4

#### *OWNERSHIP & CONFIDENTIALITY*

*No part of this document may be disclosed orally or in writing, including by reproduction, to any third party without the prior written consent of IBM Corp. This document, its associated appendices, and any attachments remain the property of IBM Corp. and shall be returned upon request.*

### **Table of Contents**

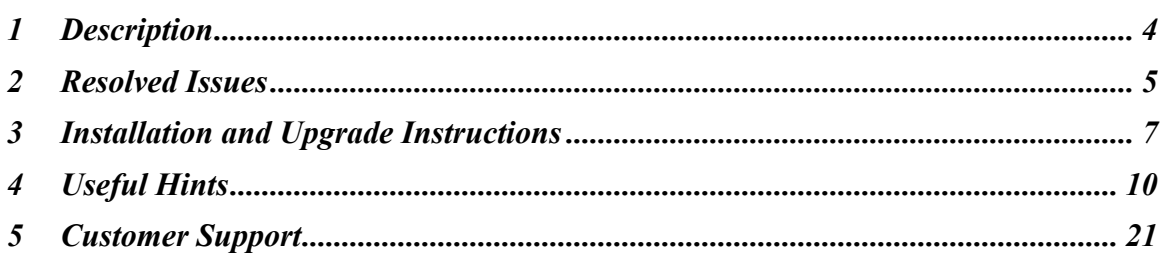

### **1 Description**

Prospect® 8.0.5 P8 is a patch release for Prospect. Prospect® 8.0.5 P8 is a cumulative release and can be applied on Prospect® 8.0.5 release or on Prospect® 8.0.5 P1, 8.0.5 P2, 8.0.5 P3, 8.0.5 P4, 8.0.5 P5, 8.0.5 P6 or 8.0.5 P7 patches, in order to bring a system up to the 8.0.5 P8 release point.

Check you have installed on your system one of the versions required as prerequisite, by running the show installed command. Notice that 8.0.5 release is displayed as 8.0.5.0, 8.0.5 P1 patch as 8.0.5.1, 8.0.5 P2 patch as 8.0.5.2, 8.0.5 P3 patch as 8.0.5.3, 8.0.5 P4 patch as 8.0.5.4, 8.0.5 P5 patch as 8.0.5.5, 8.0.5 P6 patch as 8.0.5.6 and 8.0.5 P7 patch as 8.0.5.7.

This patch introduces the solutions for APARS IZ19684, IZ31686, IZ32495, IZ36899, IZ39994, IZ40624 and IZ41012

### **2 Resolved Issues**

This release includes the following resolved issues:

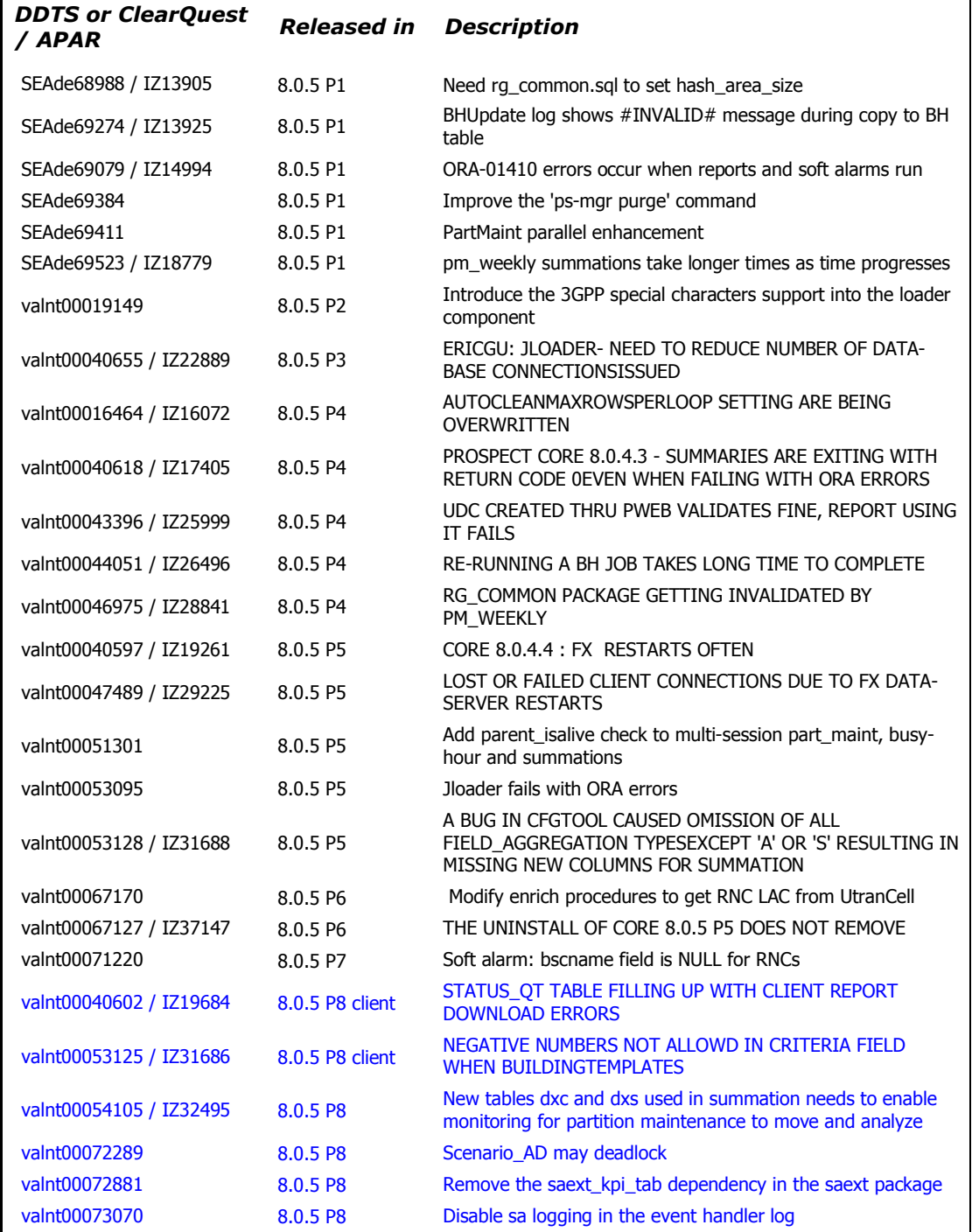

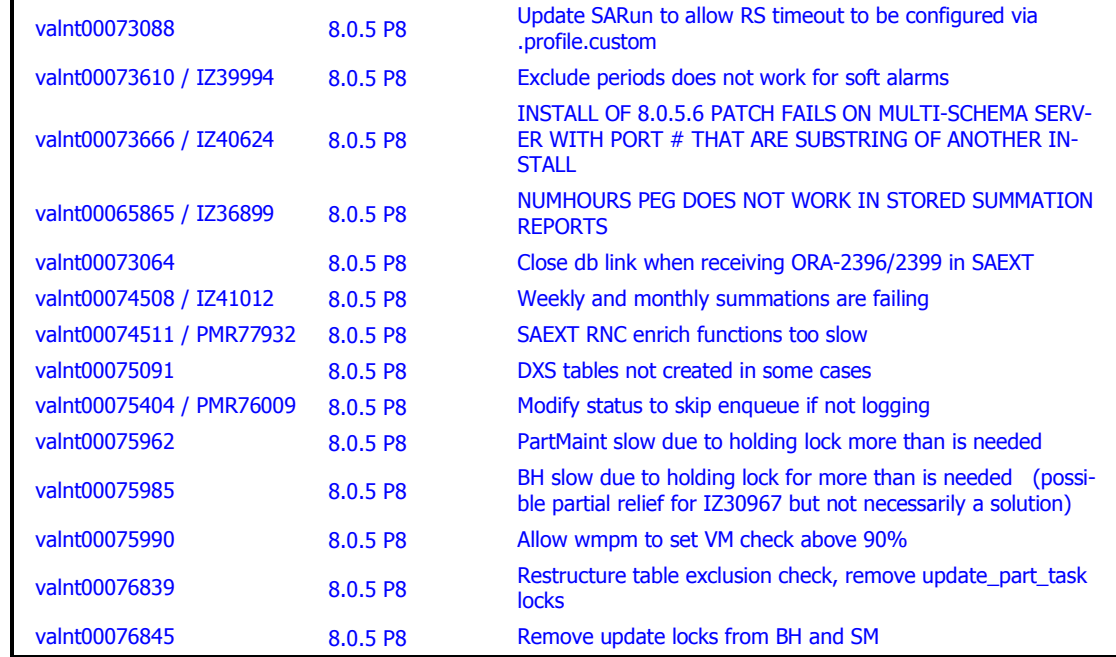

Copyright 2009 IBM Corporation. All rights reserved.

### **3 Installation and Upgrade Instructions**

This section describes how to install the Prospect patch, 8.0.5 P8.

In order to completely support External Soft Alarms, this patch consists of two packages: one for Prospect server, 8.0.5-PROSPECT-IF0008-server.tar.gz, and one for Prospect Client, 8.0.5-PROSPECT-IF0008-client.zip.

This patch can be uninstalled (see sections 3.1.7 and 3.2.2).

#### **3.1 Installing Prospect Server**

This section explains how to install the 8.0.5 P8 Prospect server.

#### **3.1.1 Network Timeouts**

If your system has a security policy in place such that a session is disconnected after a lengthy period of apparent inactivity, you should disable it during this upgrade. There is the possibility that an upgrade can take a while to run. Since no user input is required during the most of the upgrade, this can make the upgrade session appear idle. If timeouts are not disabled, the upgrade terminal could be disconnected during the upgrade.

#### **3.1.2 Installation Privileges Required**

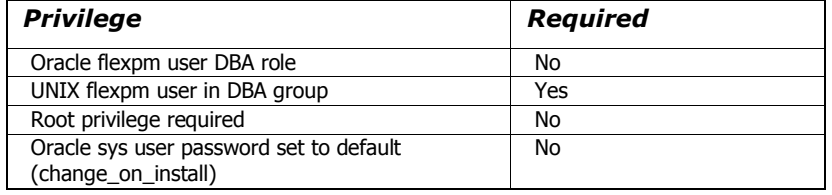

#### **3.1.3 Install Procedure Syntax**

```
install.sh [ -install | -uninstall | -help ]
-install : installs the wmn pkgb.sql
-uninstall : removes the current hotfix file version and replaces 
it with the previous version
-help : help
The scripts depend on $DB CONNECT, make sure you have this setup
correct.
```
#### **3.1.4 Pre-Installation Instructions**

#### **3.1.4.1 Pre-Install Procedure**

```
1. Login as flexpm and verify $FLEXPM HOME is set.
   $ echo $FLEXPM_HOME
  If there are multiple Prospect installations on the server, 
   source the .profile for the Prospect installation for which 
  this patch should be applied.
```
- 2. Copy 8.0.5-PROSPECT-IF0008-server.tar.qz into \$FLEXPM HOME.
- 3. Uncompress the file. \$ gunzip 8.0.5-PROSPECT-IF0008-server.tar.gz
- 4. Untar the package. It will create a subdirectory (patches/Core8.0.5\_P8) in \$FLEXPM\_HOME and untar the files in to this directory. \$ gtar -xvpf 8.0.5-PROSPECT-IF0008-server.tar
- 5. Install the Patch by following the instructions in Section 3.1.5 below.

#### **3.1.5 Installation Instructions**

*Important! If there are no errors from the Pre-Installation section, then continue with the following steps:*

- 1. Login as flexpm and verify \$FLEXPM HOME is set. \$ echo \$FLEXPM\_HOME If there are multiple Prospect installations on the server, source the .profile for the Prospect installation for which this patch should be applied.
- 2. Go to \$FLEXPM\_HOME/patches/Core8.0.5\_P8 directory. \$ cd \$FLEXPM\_HOME/patches/Core8.0.5\_P8
- 3. If Prospect Web is accessing this Prospect installation, then use the admin tool to disable the corresponding datasource.
- 4. Install the patch. \$ install.sh -install 2>&1| tee install.log

**Note:** the patch installation program will automatically stop the middleware, install the patch files, and restart the middleware.

#### **3.1.6 Post-Installation Instructions**

#### **3.1.6.1 Resource the Profile**

If you have not done so already, log off and log on as flexpm.

#### **3.1.6.2 Re-enable the datasource in Prospect Web**

Once the installation has completed, re-enable the datasource in Prospect Web (if you disabled it before starting the patch installation)

1. If you disabled any datasources in step 3.1.5.3, then use the admin tool to re-enable them.

#### **3.1.7 Uninstall Procedure**

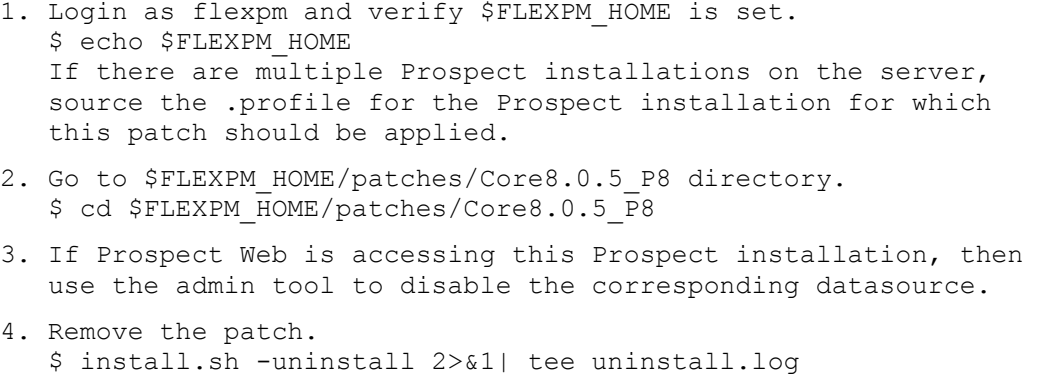

5. If you disabled any datasources in step 3.1.7.3, then use the admin tool to re-enable them.

**Note:** the patch un-installation program will automatically stop the middleware, uninstall the patch files, and restart the middleware.

#### **3.2 Installing Prospect Client**

External Soft Alarms support (see section 4.1.1) requires you to install the new Prospect Client. If you plan to enable the External Soft Alarms feature, follow the steps described in next sections on how to install the new Prospect Client.

**Note:** This new client version, 8.0.5.8.1, fixes the client specific APARS listed in the *Resolved Issues* section on page 5 of this document

#### **3.2.1 Installation Instructions**

.

- 1. Copy 8.0.5-PROSPECT-IF0008-client.zip on your Windows system in a temporary directory.
- 2. Unzip 8.0.5-PROSPECT-IF0008-client.zip.
- 3. Go to the directory where you unzipped the file and run setup.exe.

The installer creates the necessary system and application files, updates the system's registry, and adds entries to Windows START menu.

#### **3.2.2 Uninstall Procedure**

To uninstall the Prospect client, use the ADD/REMOVE PROGRAMS component of the Windows Control Panel.

### **4 Useful Hints**

#### **4.1 New Configuration Option**

#### **4.1.1 Using External Soft Alarms**

This patch introduces the support for the External Soft Alarm feature.

External Soft Alarms creates a special "alarm evaluation" process that performs data scrubbing, calculates alarm thresholds, and then pushes the alarm payload into a remote Oracle alarm database, for further analysis or reporting purposes. Access to the remote database is via an Oracle database link.

**Note:** If you do not have a remote Oracle alarm database, do not configure External Soft Alarms. For information on setting up a remote Oracle alarm database, contact IBM Customer Support.

#### **4.1.1.1 Configuring External Soft Alarms**

In order to set up External Soft Alarms, you need to make manual changes to your TNS configuration, as well as create a database link, as outlined in the following sections.

In addition, you have to manually configure some new system variables to use External Soft Alarms. Section 4.1.1.4 describes how to set the appropriate values.

#### **4.1.1.1.1 Configuring TNS**

External Soft Alarms requires access to a remote Oracle system and manual changes to the tnsnames.ora file.

The tnsnames. ora file, which is located in the \$TNS\_ADMIN directory, must be modified so that the net service name for the remote database is present. The net service name must match the one used when the database link is created (in the next section).

Following is the basic format for this entry in the same s. ora:

```
net service name=
(DESCRIPTION=
(ADDRESS=(protocol_address_information))
(CONNECT_DATA=
(SERVICE NAME=service name)))
```
Once the file has been modified, to test the connection, use the  $t$ nsping utility as follows:

tnsping <net service name>

The utility should return an OK and a ping time.

#### **4.1.1.1.2 Creating a Database Link**

Copyright 2009 IBM Corporation. All rights reserved. External Soft Alarms requires the creation of a database link for access to the remote Oracle system. This link must be created manually, then tested to verify that the link is valid. This testing is dependent on the the same s. ora configuration changes made above.

In order to create the database link, you have to grant the right privileges to Oracle flexpm user:

1. using sqlplus, logon to Oracle with sys account;

2. grant the privileges to create a database link to the  $f$ lexpm account:

> grant create database link to flexpm;

The creation of the database link relies on the database GLOBAL\_NAMES setting. Since the default FALSE value is used, the database link name does not have to match the remote system's  $q$ lobal name. If the value is set to  $TRUE$ , the database link name must match.

Before running the command to create the database link, you have to logout and login to Oracle as  $f$ lexpm. Notice that the database link must be owned by the  $f$ lexpm schema.

Following is a sample command for creating the database link. The quotes around the connect string are required:

CREATE DATABASE LINK <database name> CONNECT TO remote user IDENTIFIED BY remote pwd USING 'connect string';

**Note:** This is a one-time configuration process and will not require a script wrapper. If needed, the link can be dropped and then recreated. Following is the DROP command:

DROP DATABASE LINK <database name>;

Once the database link has been created, you need to associate it with the  $SAEXT$  LINK system variable.

To test the parameters used in the link, attempt to connect to the remote system by entering the following, for example:

\$ sqlplus remote user/remote pwd@connect string

If login is successful, the link is properly configured.

#### **4.1.1.2 Using External Soft Alarms with Older Prospect Clients**

If you are using a Prospect client earlier than version 8.0.5.5, note that you will be unable to create new External Soft Alarms or modify existing External Soft Alarms. If you attempt to modify an existing External Soft Alarm, a message similar to the following is displayed:

Copyright 2009 IBM Corporation. All rights reserved.

**Figure 1: Message displayed when attempting to modify an existing External Soft Alarm**

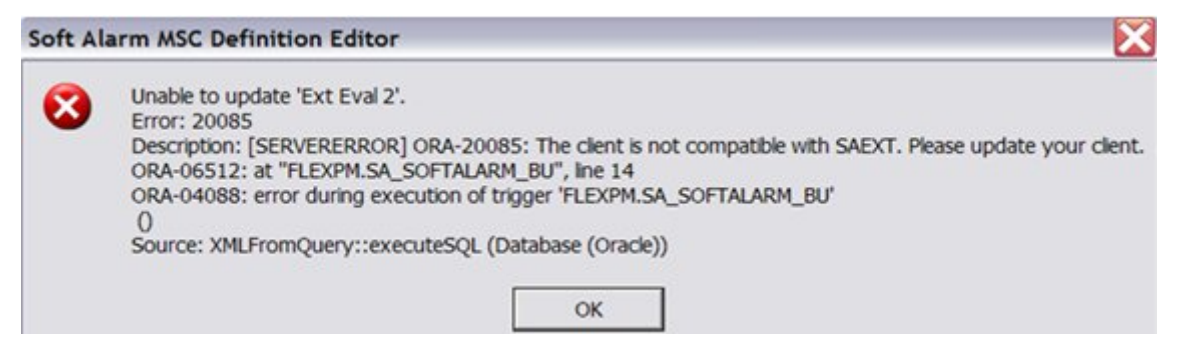

On the other hand, when using an older client, you can delete an existing External Soft Alarm.

#### **4.1.1.3 Overview of Changes to the User Interface**

To support External Soft Alarms, changes have been introduced to the following client dialogs:

- Soft Alarm Template Editor
- Soft Alarm Definition Editor General tab
- Soft Alarm Definition Editor Alarm Threshold tab

#### **4.1.1.3.1 Soft Alarm Template Editor**

In the Soft Alarm Template Editor, the contents of the ADDITIONAL TEXT field are now overloaded. This overloading provides a means to define a TAG/VALUE construct for the purposes of overriding calculation defaults or specifying literal alarm payload values. The example below shows how the NetworkDomain and Technology fields are defined for their respective payload fields. Each TAG is placed on a separate line, starting in the first column:

```
TAG_NETWORKDOMAIN:CORE
TAG_HARDFAIL:0.5
```
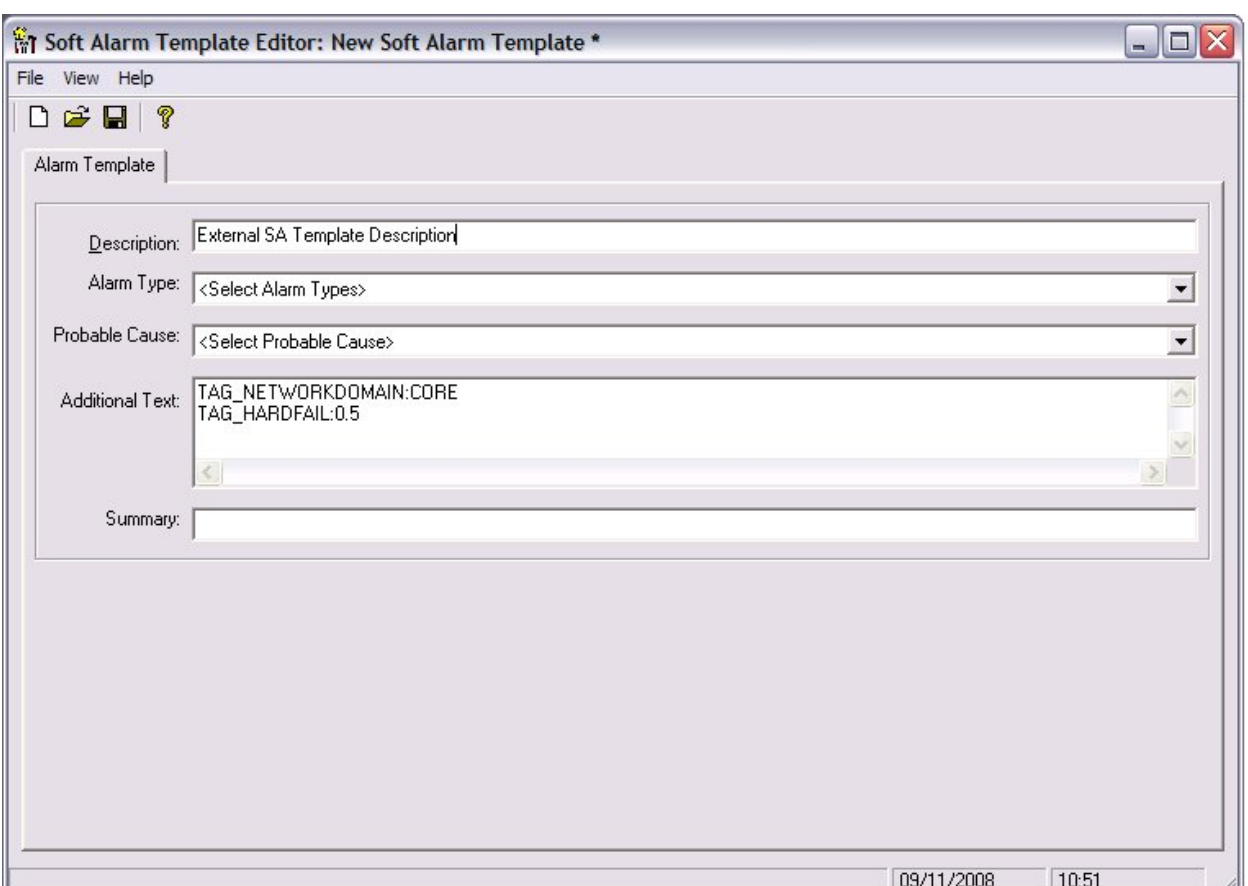

#### **Figure 2: Soft Alarm Template Editor**

#### **4.1.1.3.2 Soft Alarm Definition Editor - General Tab**

The GENERAL tab of the Soft Alarm Definition Editor has been modified to accept a new TIME RANGE option called EXTERNAL EVALUATION ALGORITHM. This new option signals to the Soft Alarm process that this alarm requires external alarm processing.

A non-external Soft Alarm fires based on the frequency of the fields used in the alarm, therefore if it contained a single field with a 15-minute frequency, it could fire every 15 minutes. On the other hand, alarms that use the EXTERNAL EVALUATION ALGORITHM fire on an hourly basis. When the EXTERNAL EVALUATION ALGORITHM option is selected, this same field is held until all four of its 15-minute events for the hour have arrived.

After selecting the new option, the LAST PERIODS spinner is set to 'week(s)'. The remaining widgets on the GENERAL tab continue to operate as normal.

Copyright 2009 IBM Corporation. All rights reserved.

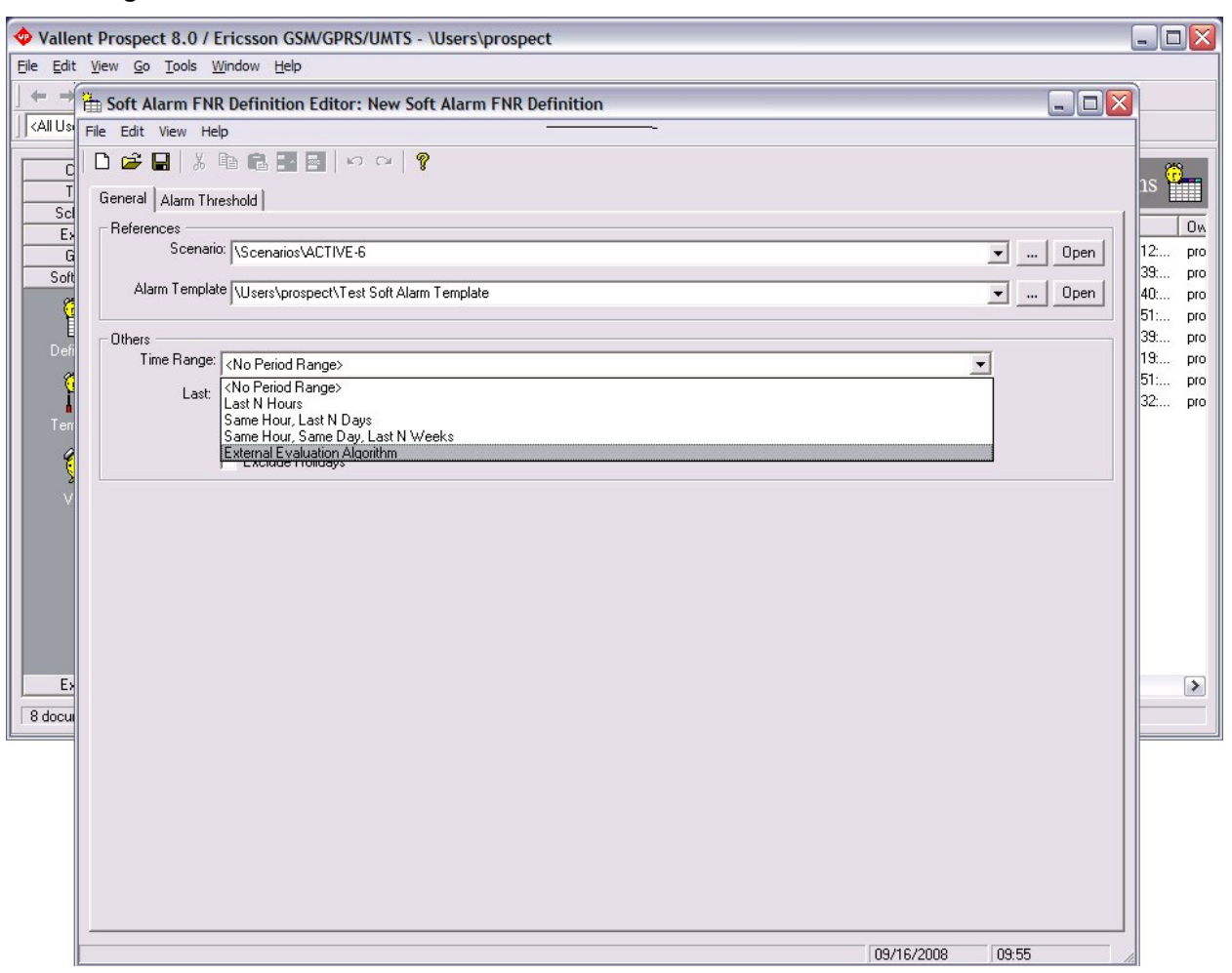

#### **Figure 3: Soft Alarm Definition Editor - General Tab**

#### **4.1.1.3.3 Soft Alarm Definition Editor - Alarm Threshold Tab**

Two new aggregator options (STDDEV-I and STDDEV-II) have been added. These options are exclusive to alarm definitions with TIME RANGE set to EXTERNAL EVALUA-TION ALGORITHM. There are rigid requirements for the field used within the threshold:

- The following fields are ignored in External Soft Alarms: '(' , ')', threshold, operator, and hysteresis. In addition, logical operators are not valid in External Soft Alarm definitions.
- The first line of the FIELD NAME must contain the name of the UDC. The UDC must have a data type of Integer (I) or Float (F) to operate properly. Note: The existing Soft Alarms GUI for alarm definition does not enforce this restriction.
- The VALUE field is interpreted as the number of standard deviations from the mean. This is considered to be +/-, regardless of the sign.

 The SEVERITY field uses the standard Prospect values. Note: For this field, Prospect supplies either a severity string or a NULL, based on the system variable SAEXT\_SEVERITY.

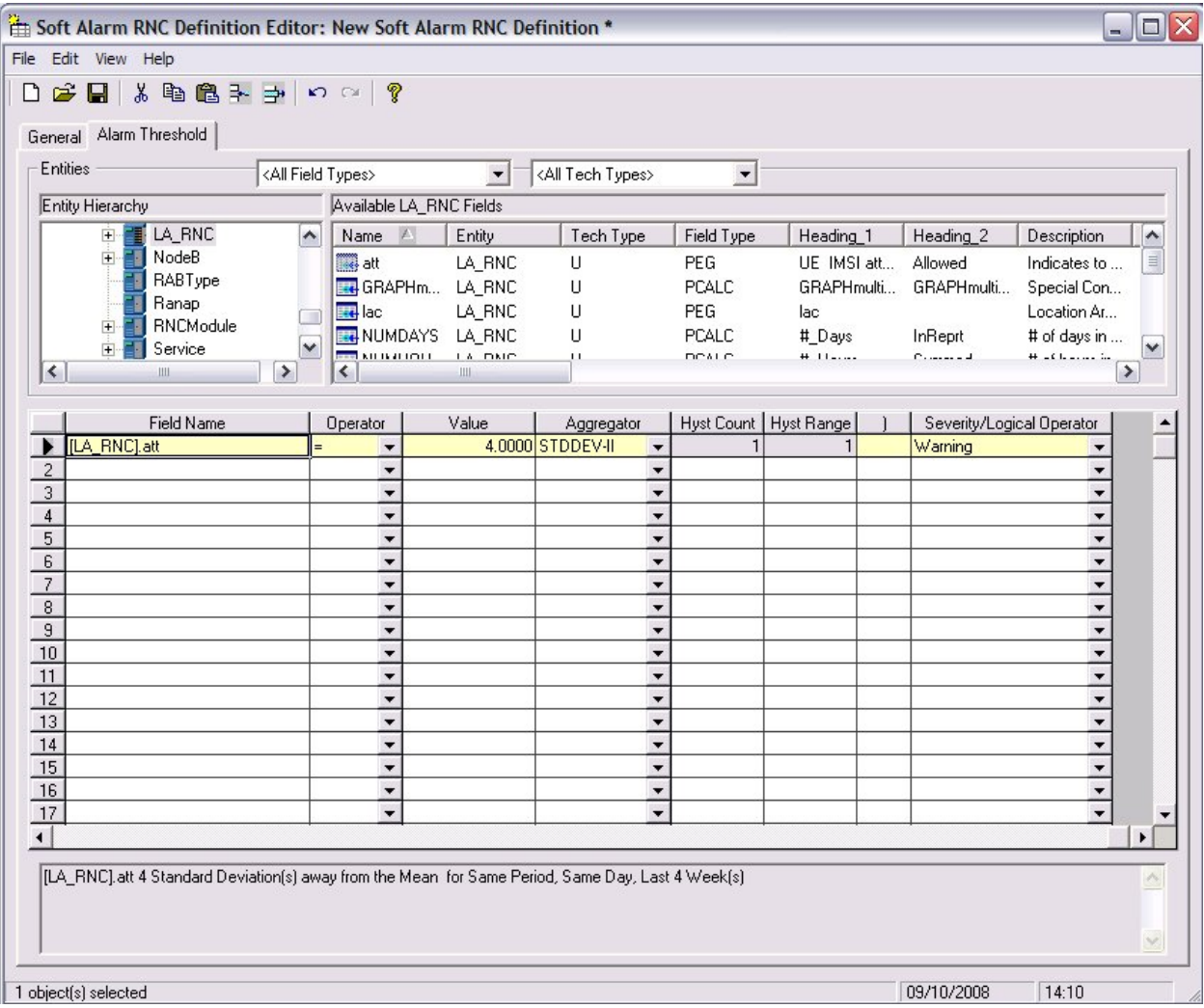

#### **Figure 4: Soft Alarm Definition Editor - Alarm Threshold Tab**

Changes to an existing Soft Alarm that uses an external alarm time range raise a warning dialog as follows:

Changing an external alarm SA will not modify existing cached alarm data and may cause the generation of false alarms. Do you want to continue?

#### **4.1.1.4 New System Variables**

The system variables listed in next table have been added to support External Soft Alarms. The WM\_SYSVAL package is used as the interface to these variables.

If you want to use External Soft Alarms, you must set the following variables to appropriate values:

- in order to activate the feature, change SAEXT\_SOFTALARM to TRUE;
- **•** set SAEXT ENRICH to SAEXT. ENRICH ERIC for EricssonUMTS or SAEXT. ENRICH LUC for Lucent, depending on your installation;
- change SAEXT LINK to your database link name, created in section 4.1.1.1.2. A typical link name is SAEXT;
- set SAEXT ORIGIN to the machine hostname where your database is installed;
- SAEXT PROCEDURE is the name of the fully qualified remote procedure;
- set SAEXT VENDOR to either ERICSSON or LUCENT, depending on your installation;
- override SAEXT\_TAG\_HARDFAIL as described in section 4.1.1.4.1.

Following is a sample command for changing External Soft Alarms values:

```
SQL> exec wm_sysval.updatesysval('SAEXT_SOFTALARM','TRUE');
SQL> commit;
```
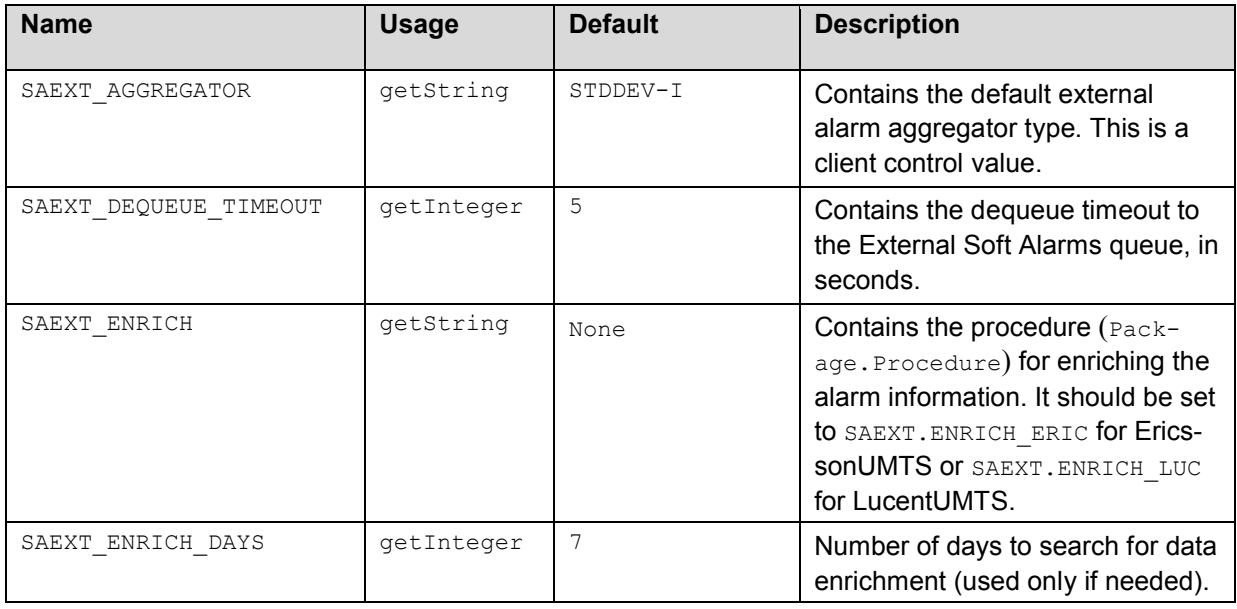

#### **Table 1: New system variables**

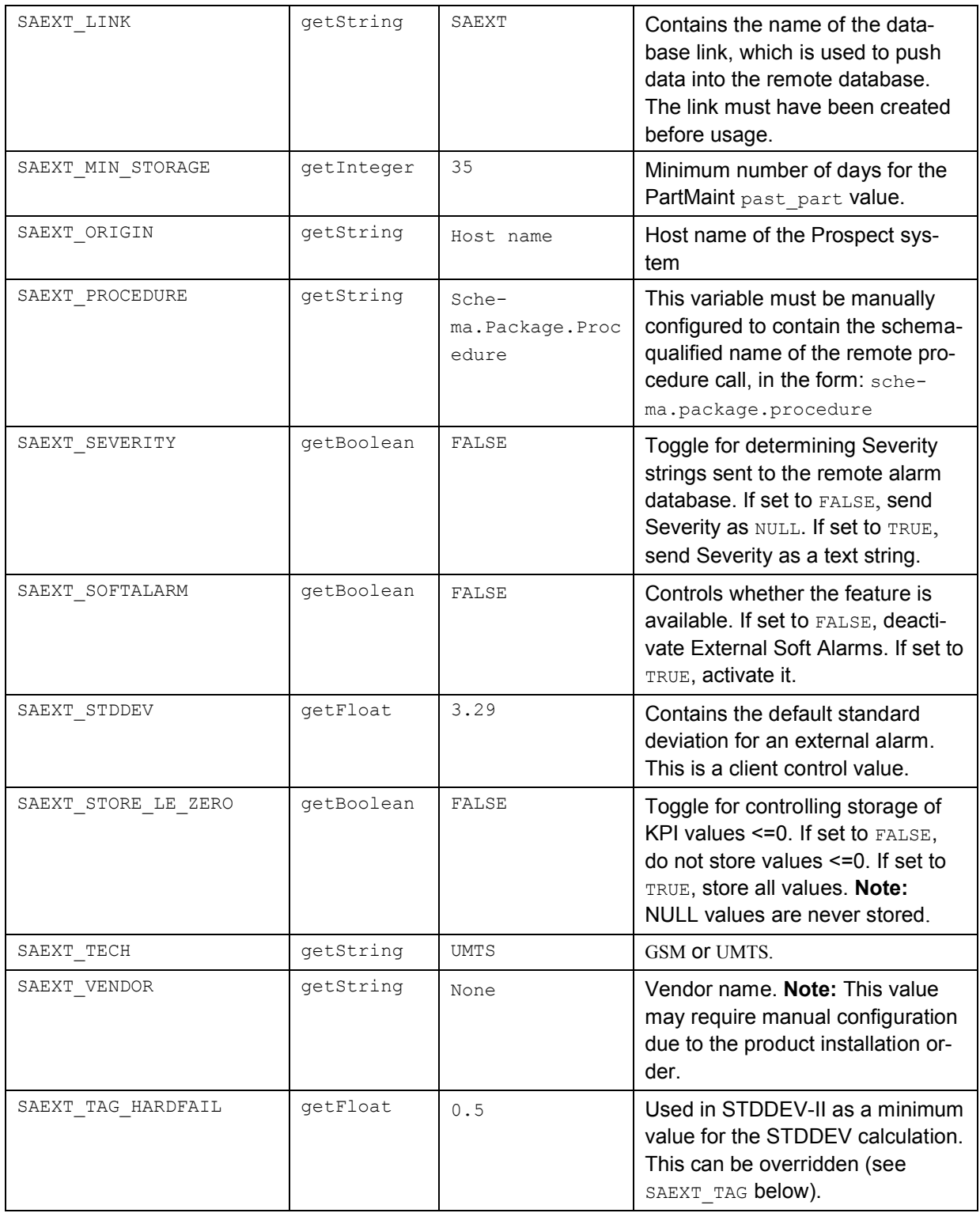

Copyright 2009 IBM Corporation. All rights reserved.

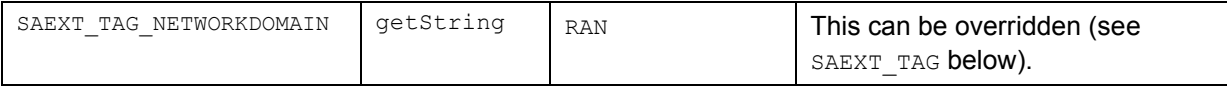

#### **4.1.1.4.1 SAEXT\_TAG Variables**

Unlike SAEXT variables, SAEXT\_TAG variables can be overridden, on an alarm basis, with a TAG in the ADDITIONAL TEXT field of the Alarm Template. The logic is as follows: SAEXT\_TAG\_XX can be overridden with TAG\_XX. For example:

TAG\_NETWORKDOMAIN:CORE TAG\_HARDFAIL:0.5

#### **4.1.1.5 New Init Parameters**

Following are the init parameters that have been added to support External Soft Alarms. Depending on your system, you may need to adjust these parameters.

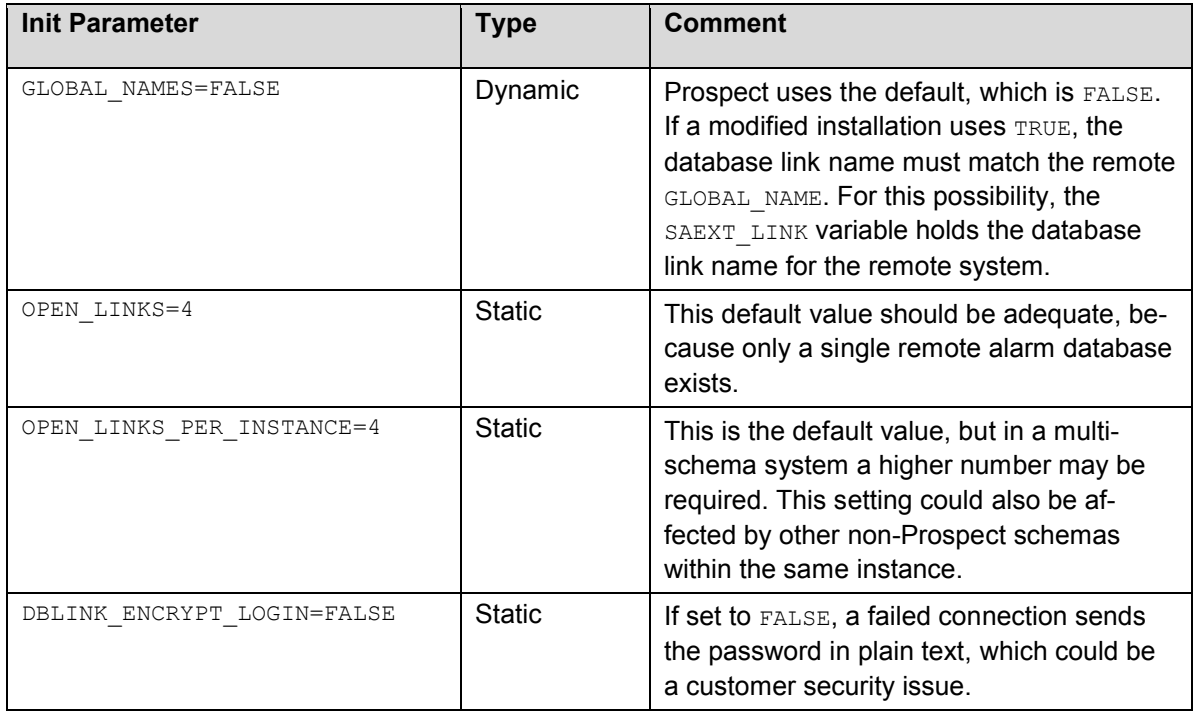

#### **Table 2: New init parameters**

#### **4.1.1.6 Alarm KPI Table and Storage**

The External Soft Alarm KPIs are stored in a new, daily partitioned table named SAEXT\_KPI\_TAB. Record deletion takes place when PartMaint drops old partitions.

The SAEXT KPI TAB table uses a new partition type called 'extSoftAlarm'. The default number of partitions is set to minimum of 35 days and managed by the past part maint.sh script.

```
: flexpm@catmandu ; past_part_maint.sh
**** Past Part settings are ****
extSoftAlarm 35 Days
sBHDaily 1 Weeks
sSUMDaily 1 Weeks
sSUMMonthly 1 Months
sSUMWeekly 1 Weeks
scenario 11 Days
softalarm 5 Days
traffic 3 Days
```
#### **4.1.2 part\_tablespaces.sh cli**

This patch contains the feature that enhances the granularity of parallel execution during the Analyze phase of part\_maint process.

This way, it improves the performances of Analyze phase of part\_maint process.

In order to handle the data manipulation for this feature, a new cli called part tablespaces.sh has been introduced. Following the cli usage:

```
part tablespaces.sh -O
part tablespaces.sh -S [ -T <tablespace> | -t <table> ] [ -m <de-
gree> | -s <degree> ]
part_tablespaces.sh -h
Where:
-O : output
-S : set
-T <tablespace> : for the specified tablespace
-t <table> : for the specified table
-m <degree> : move parallelism degree during part maint ac-
tivity 
-s <degree> : analyze parallelism degree during part maint
activity
                : <degree> = 0: reset value (use the upper hie-
                rarchy level)
```
Copyright 2009 IBM Corporation. All rights reserved.

```
 : <degree> = 1: disable parallelism for speci-
fied tablespace/table
                 : <degree> = >1 && <99: apply specified paral-
lelism
-h : help, show usage
```
For appropriate parameter settings, please, contact IBM Customer support.

Copyright 2009 IBM Corporation. All rights reserved.

## **5 Customer Support**

Contact IBM Customer Support if a problem is encountered during the installation of this patch.

Copyright 2009 IBM Corporation. All rights reserved.

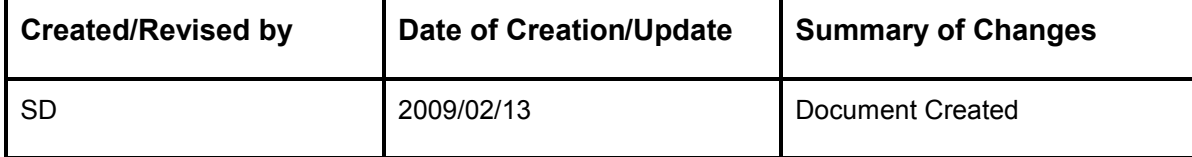

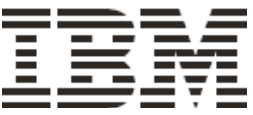